# **Lab 5.5.3: Troubleshooting Spanning Tree Protocol**

## **Topology Diagram**

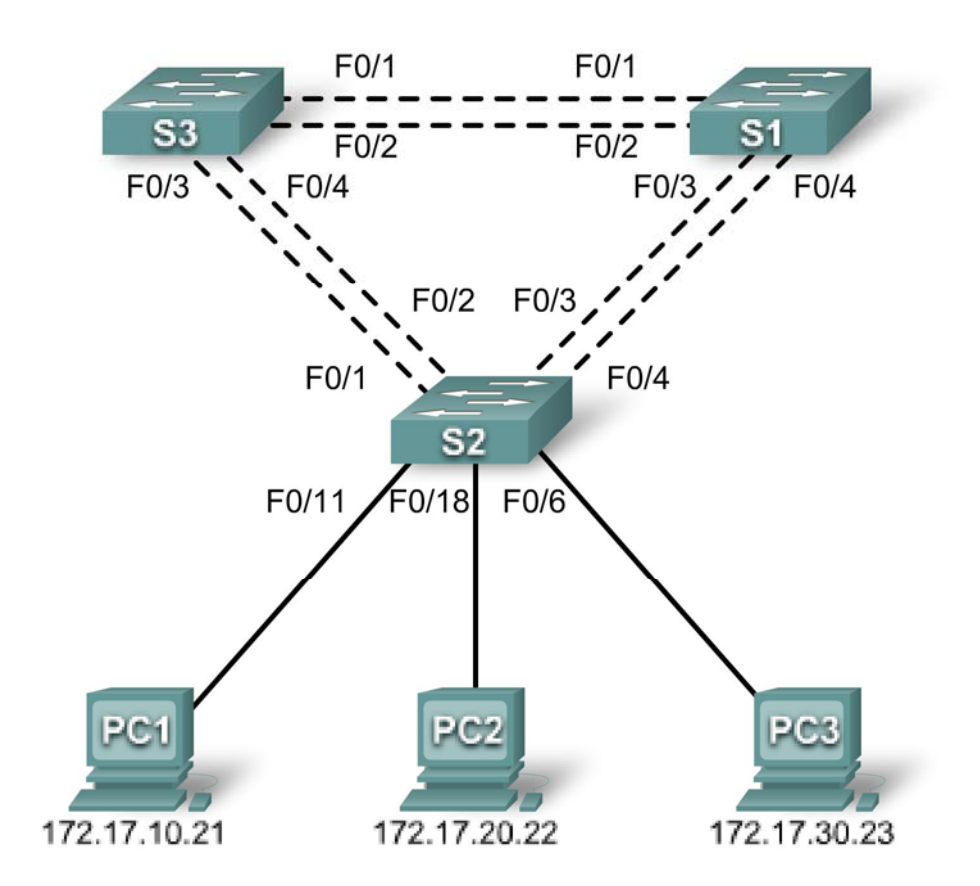

## **Addressing Table**

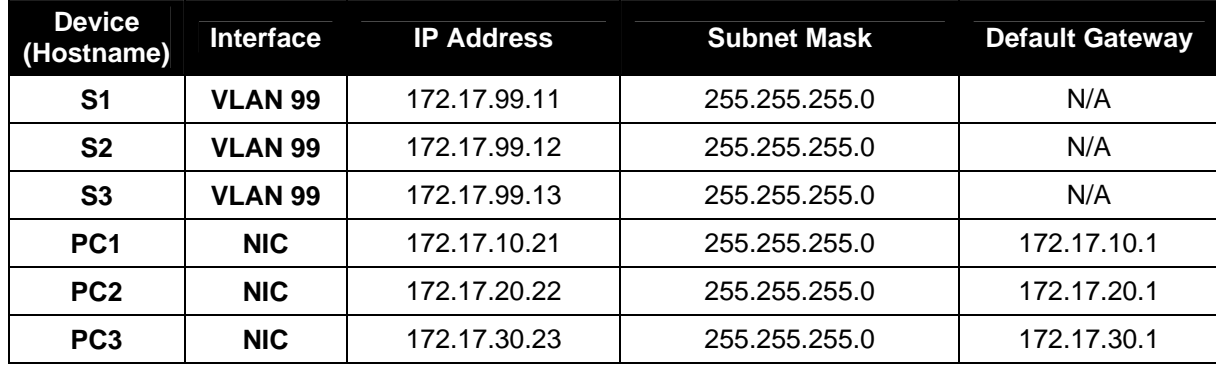

### **Port Assignments – Switch 2**

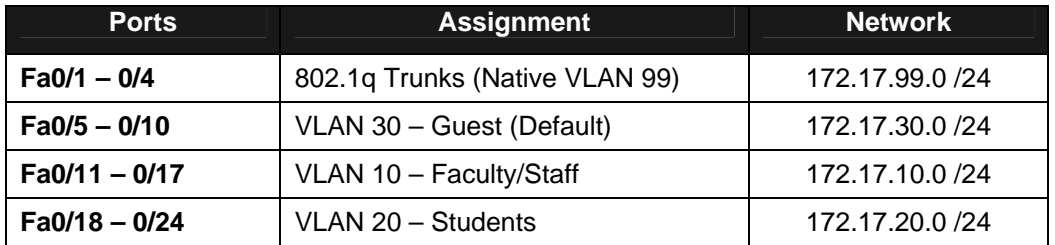

### **Learning Objectives**

Upon completion of this lab, you will be able to:

- Analyze a congestion problem in a redundant, switched LAN network.
- Recognize the capabilities for per-VLAN load balancing with PVST.
- Modify the default STP configuration to optimize available bandwidth.
- Verify that modifications have had the intended effect.

#### **Scenario**

You are responsible for the operation of the redundant switched LAN shown in the topology diagram. You and your users have been observing increased latency during peak usage times, and your analysis points to congested trunks. You recognize that of the six trunks configured, only three are forwarding packets in the default STP configuration currently running. The solution to this problem requires more effective use of the available trunks. The PVST+ feature of Cisco switches provides the required flexibility to distribute the inter-switch traffic using all six trunks.

This lab is complete when all wired trunks are carrying traffic, and all three switches are participating in per-VLAN load balancing for the three user VLANs.

#### **Task 1: Prepare the Network**

#### **Step 1: Cable a network that is similar to the one in the topology diagram.**

You can use any current switch in your lab as long as it has the required interfaces shown in the topology diagram. The output shown in this lab is based on Cisco 2960 switches. Other switch models may produce different output.

Set up console connections to all three switches.

#### **Step 2: Clear any existing configurations on the switches.**

Clear NVRAM, delete the vlan.dat file, and reload the switches.

#### **Step 3: Load the switches with the following script:**

#### **S1 Configuration**

```
hostname S1 
enable secret class
```

```
no ip domain-lookup 
! 
vtp mode server 
vtp domain Lab5 
vtp password cisco 
! 
vlan 99 
name Management 
exit 
! 
vlan 10 
name Faculty/Staff 
exit 
! 
vlan 20 
name Students 
exit 
! 
vlan 30 
name Guest 
exit 
! 
interface FastEthernet0/1 
  switchport trunk native vlan 99 
  switchport mode trunk 
 no shutdown 
! 
interface FastEthernet0/2 
  switchport trunk native vlan 99 
  switchport mode trunk 
 no shutdown 
! 
interface FastEthernet0/3 
  switchport trunk native vlan 99 
  switchport mode trunk 
 no shutdown 
! 
interface FastEthernet0/4 
 switchport trunk native vlan 99 
 switchport mode trunk 
 no shutdown 
! 
interface range FastEthernet0/5-24 
shutdown 
! 
interface GigabitEthernet0/1 
shutdown 
! 
interface GigabitEthernet0/2 
shutdown 
! 
interface Vlan99 
 ip address 172.17.99.11 255.255.255.0 
 no shutdown 
! 
line con 0
```

```
 logging synchronous 
 password cisco 
  login 
line vty 0 
 no login 
line vty 1 4 
 password cisco 
 login 
line vty 5 15 
 password cisco 
  login 
! 
end
```
#### **S2 Configuration**

```
hostname S2 
! 
enable secret class 
no ip domain-lookup 
! 
vtp mode client 
vtp domain Lab5 
vtp password cisco
! 
interface FastEthernet0/1 
  switchport trunk native vlan 99 
  switchport mode trunk 
 no shutdown 
! 
interface FastEthernet0/2 
  switchport trunk native vlan 99 
  switchport mode trunk 
 no shutdown 
! 
interface FastEthernet0/3 
  switchport trunk native vlan 99 
  switchport mode trunk 
 no shutdown 
! 
interface FastEthernet0/4 
  switchport trunk native vlan 99 
  switchport mode trunk 
 no shutdown 
! 
interface range FastEthernet0/5 - 10 
 switchport access vlan 30 
 switchport mode access 
! 
interface range FastEthernet0/11 - 17 
  switchport access vlan 10 
 switchport mode access 
! 
interface range FastEthernet0/18 - 24 
  switchport access vlan 20
```

```
 switchport mode access 
! 
interface fa0/6 
no shutdown 
interface fa0/11 
no shutdown 
interface fa0/18 
no shutdown 
! 
interface Vlan99 
  ip address 172.17.99.12 255.255.255.0 
 no shutdown 
! 
line con 0 
 password cisco 
  logging synchronous 
  login 
line vty 0 4 
 password cisco 
  login 
line vty 5 15 
 password cisco
```
#### **S3 Configuration**

```
hostname S3 
! 
enable secret class 
no ip domain-lookup 
! 
vtp mode client 
vtp domain Lab5 
vtp password cisco
! 
interface FastEthernet0/1 
  switchport trunk native vlan 99 
  switchport mode trunk 
 no shutdown 
! 
interface FastEthernet0/2 
  switchport trunk native vlan 99 
 switchport mode trunk 
 no shutdown 
! 
interface FastEthernet0/3 
  switchport trunk native vlan 99 
  switchport mode trunk 
 no shutdown 
! 
interface FastEthernet0/4 
  switchport trunk native vlan 99 
 switchport mode trunk 
 no shutdown 
! 
interface range FastEthernet0/5 - 10
```

```
 switchport access vlan 30 
  switchport mode access 
! 
interface range FastEthernet0/11 - 17 
  switchport access vlan 10 
 switchport mode access 
! 
interface range FastEthernet0/18 - 24 
  switchport access vlan 20 
 switchport mode access 
! 
interface Vlan99 
 ip address 172.17.99.13 255.255.255.0 
 no shutdown 
! 
line con 0 
 password cisco 
  login 
line vty 0 4 
 password cisco 
 login 
line vty 5 15 
  password cisco 
 login 
end
```
#### **Task 2: Configure Host PCs**

Configure the Ethernet interfaces of PC1, PC2, and PC3 with the IP address, subnet mask, and gateway indicated in the addressing table.

#### **Task 3: Identify the Initial State of All Trunks**

On each of the switches, display the spanning tree table with the **show spanning-tree** command. Note which ports are forwarding on each switch, and identify which trunks are not being used in the default configuration. You can use your network topology drawing to document the initial state of all trunk ports.

#### **Task 4: Modify Spanning Tree to Achieve Load Balancing**

Modify the spanning tree configuration so that all six trunks are in use. Assume that the three user LANs (10, 20, and 30) carry an equal amount of traffic. Aim for a solution that will have a different set of ports forwarding for each of the three user VLANs. At a minimum, each of the three user VLANs should have a different switch as the root of the spanning tree.

#### **Task 5: Document the Switch Configuration**

When you have completed your solution, capture the output of the **show run** command and save it to a text file for each switch.

#### **Task 6: Clean Up**

Erase the configurations and reload the switches. Disconnect and store the cabling. For PC hosts that are normally connected to other networks (such as the school LAN or to the Internet), reconnect the appropriate cabling and restore the TCP/IP settings.